How to update the DWM-312 firmware remotely

**Step 1.** In order to enable remote access to your DWM-312 modem via the Internet: go to System > Administration > Remote Login Settings.

Please make sure that your modem's administrator account is protected by a strong password.

*Note: Remote access via the 4G Internet connection is only possible when your mobile network provider assigns your modem a public IP address. Majority of mobile connections are issued private IP addresses (NATed) which cannot be accessed from the Internet. Please contact your mobile network provider if you need a public IP address.* 

### **Step 2.** Go to System > Firmware Upgrade > Device Upgrade. Click on the "Check File" button.

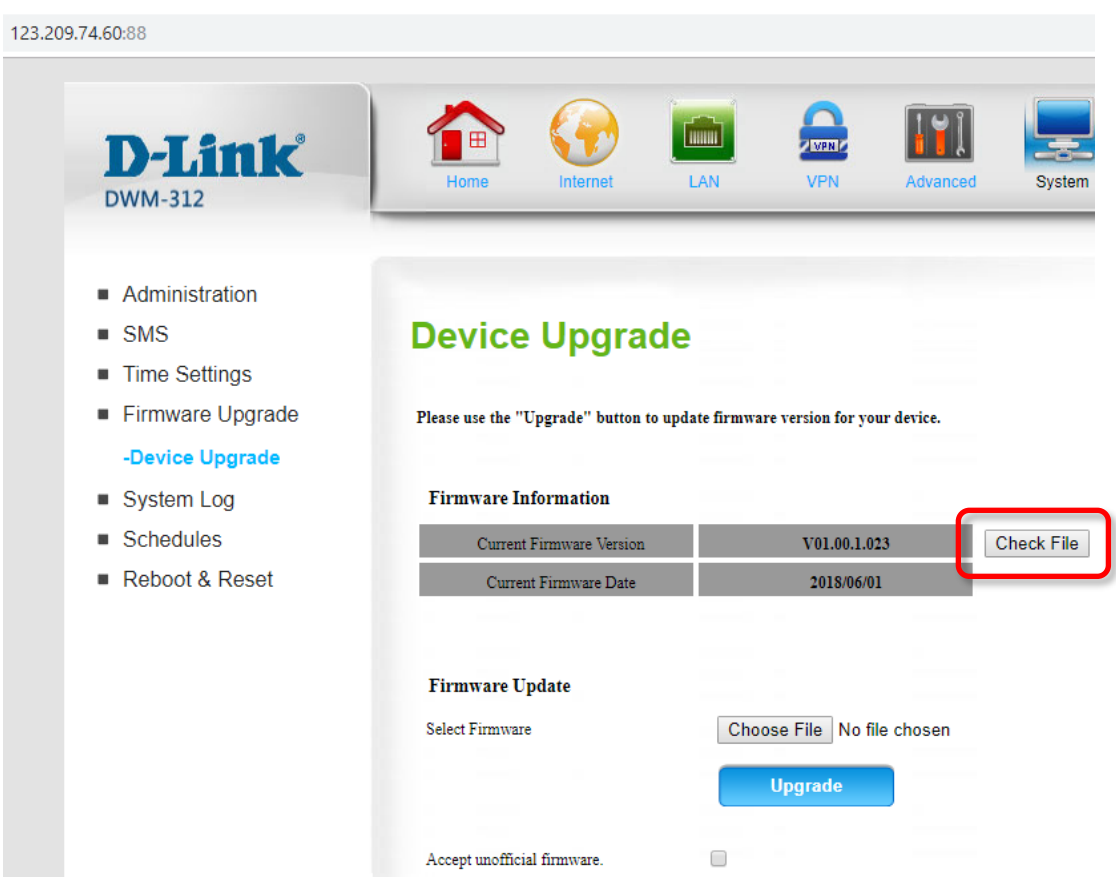

After a few seconds you will see a New Firmware Information message (if there is a new firmware available on the server).

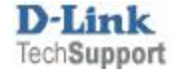

Step 3. Click on the "Update" button right next to the "New Firmware Version" to proceed with firmware update.

- Administration
- $\blacksquare$  SMS
- Time Settings
- Firmware Upgrade

### -Device Upgrade

- System Log
- $\blacksquare$  Schedules
- Reboot & Reset

## **Device Upgrade**

Please use the "Upgrade" button to update firmware version for your device.

#### **Firmware Information**

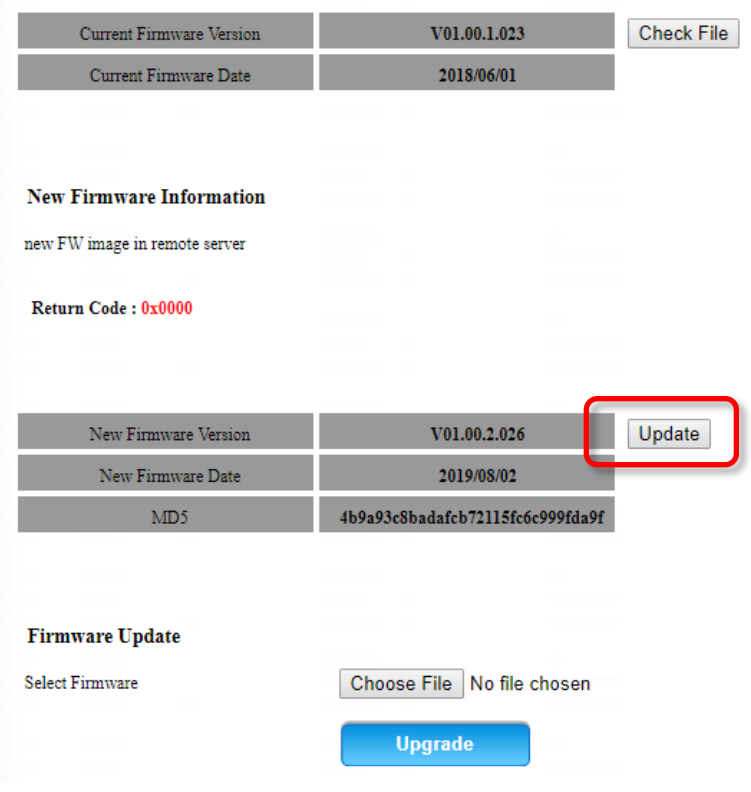

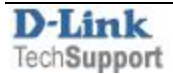

After a moment the firmware update process will start. It will take a few minutes to complete and the modem will restart automatically.

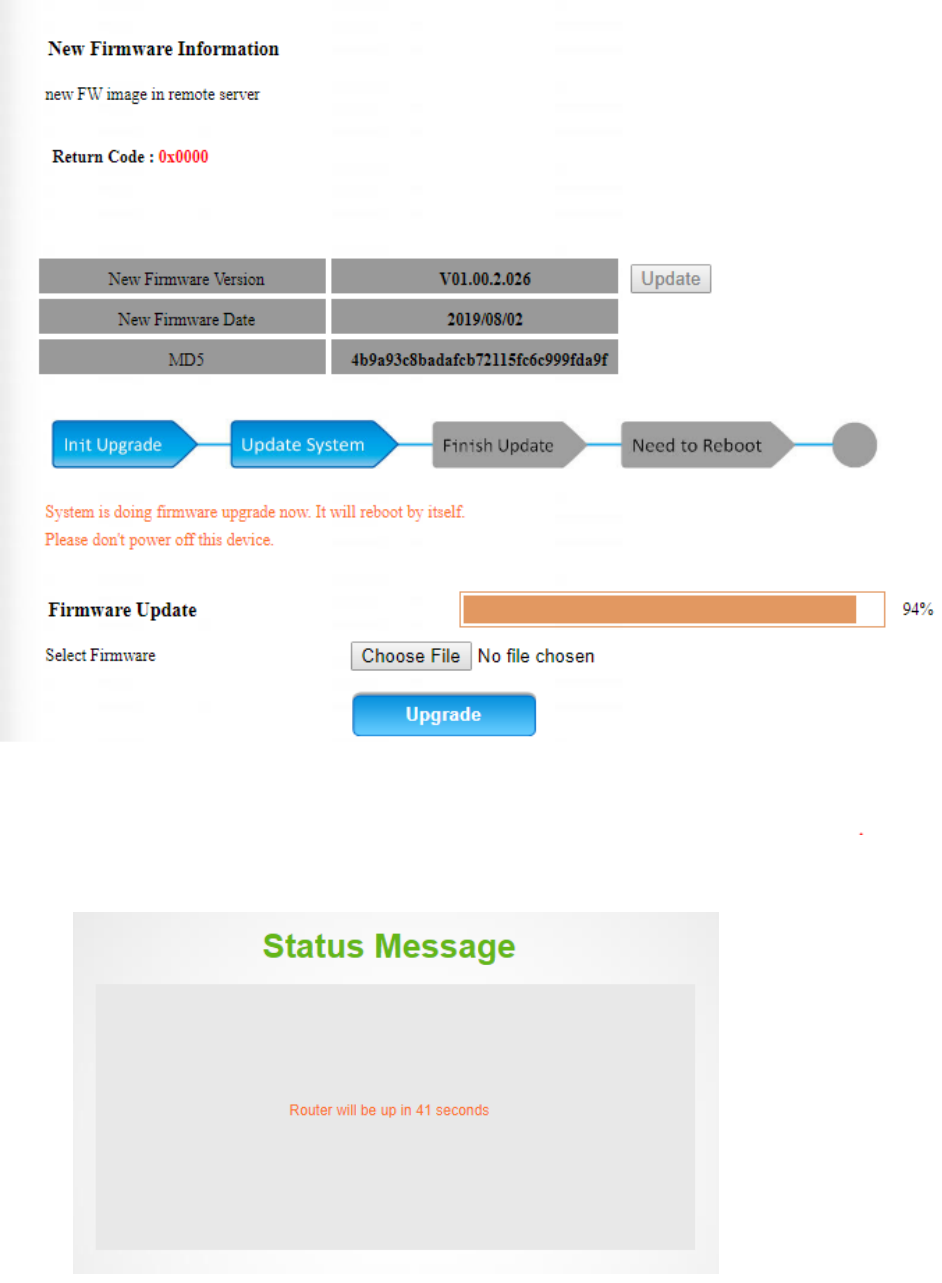

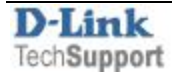

The modem will restart and boot up with the updated firmware. Once the modem reconnects, you can check the running firmware version under System > Firmware Upgrade > Device Upgrade > Firmware Information.

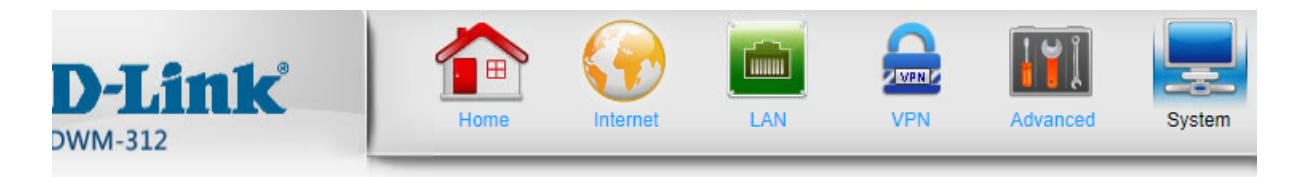

- Administration
- **SMS**
- **Time Settings**
- Firmware Upgrade
- -Device Upgrade
- System Log
- Schedules
- Reboot & Reset
- **Command Script**

# **Device Upgrade**

Note! Do not power off the unit when it is being upgraded. The upgrade procedure takes about 180 seconds. When the upgrade is done successfully, the unit will be restarted automatically.

To upgrade the firmware, your PC must have a wired connection to the router. Enter the name of the f click on the Upload button.

#### **Firmware Information**

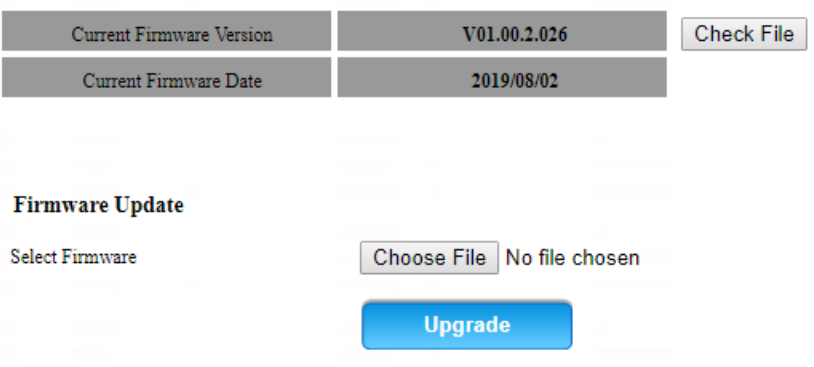

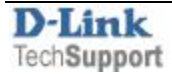